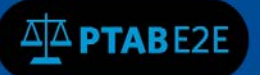

### Request for Rehearing

When the petitioner or patent owner disagrees with a board decision, they have an option to file a rehearing request. *See* § 42.71.

To initiate a Rehearing Request, Go to "AIA Review Actions" menu and select "File a Rehearing Request" as in figure 1 below.

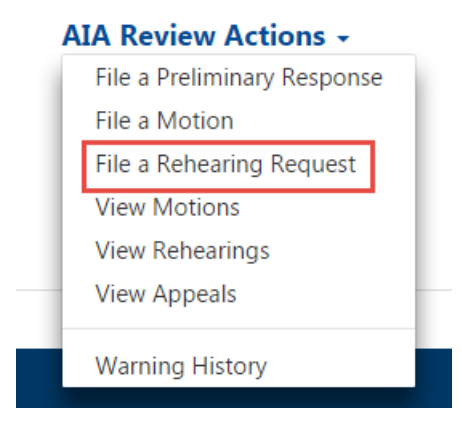

Figure 1: AIA Review Actions

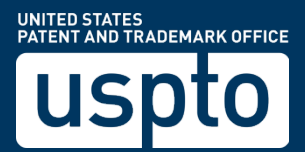

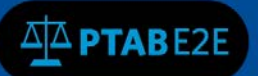

The Rehearing Request page:

The party will enter the Filing Party, Rehearing Type, Type – Paper or Exhibit, Paper Type, Name - Document Name (or Exhibit Number) and Availability of the paper/exhibit.

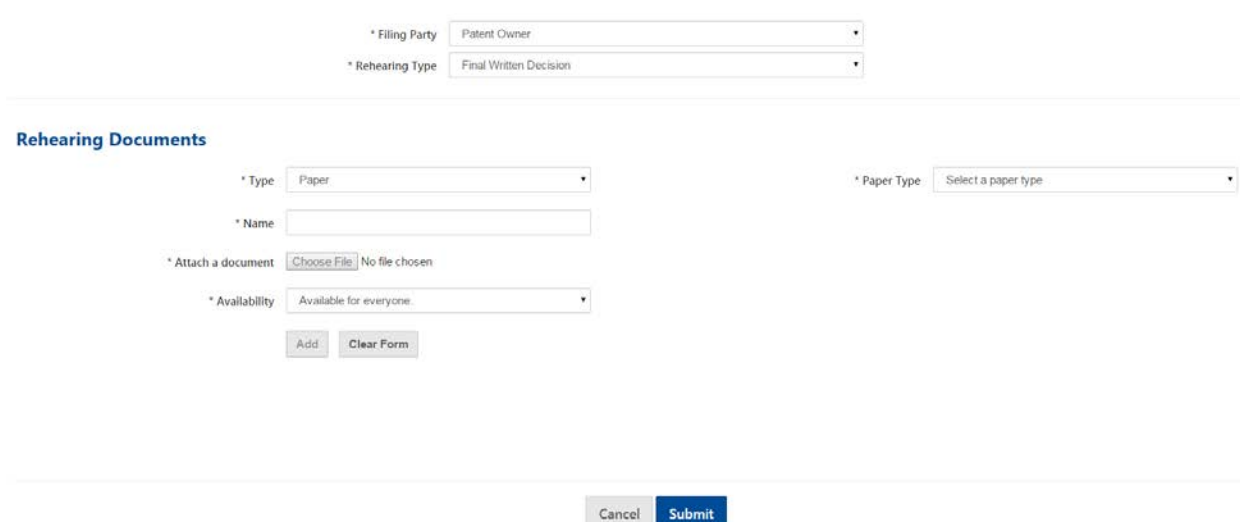

Figure 2: Rehearing Request page

Enter the Filing Party –select Petitioner, Patent Owner, or Joint Request

## Rehearing Request For AIA Review No: IPR2015

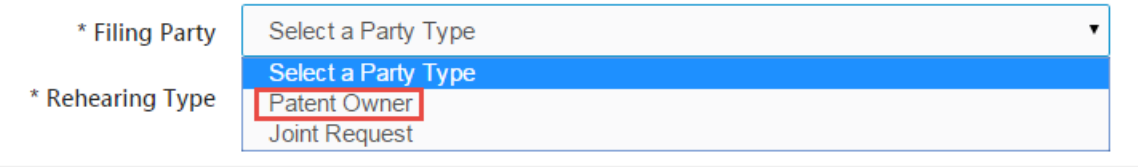

Figure 3: Filing Party Type

Enter the Rehearing Request Type – this would be based upon what type of decision you are requesting be reheard.

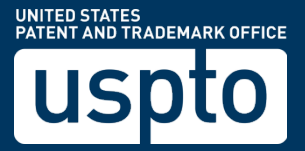

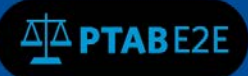

# Rehearing Request For AIA Review No: IPR2015

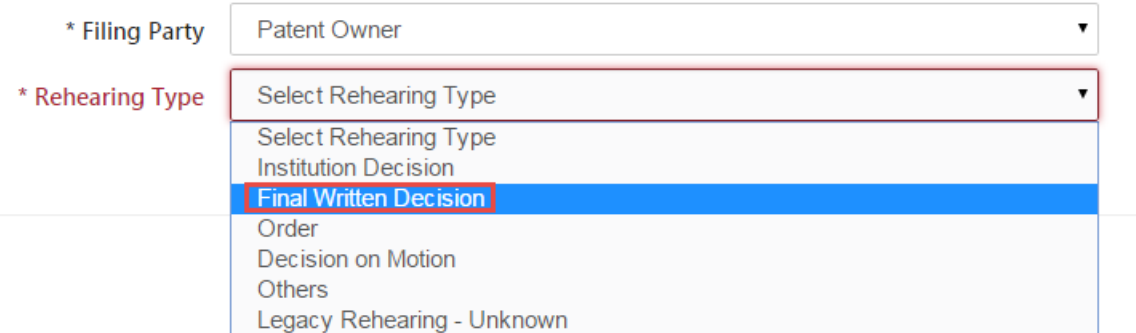

Figure 4: Rehearing Type

Next select the Paper Type – which is the specific rehearing request related to the board decision. Note that the Rehearing Type and the Paper Type selection should match. For example, if the Rehearing Type is "Order", then the paper type would be "Rehearing Request – in re Board Order".

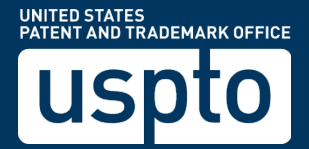

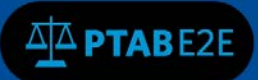

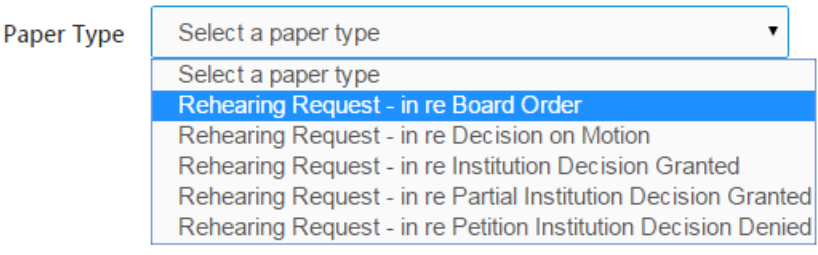

Figure 5: Paper Type

#### Enter the paper and upload the document and click on the "Add" button

Rehearing Request For AIA Review No: IPR2016-24659

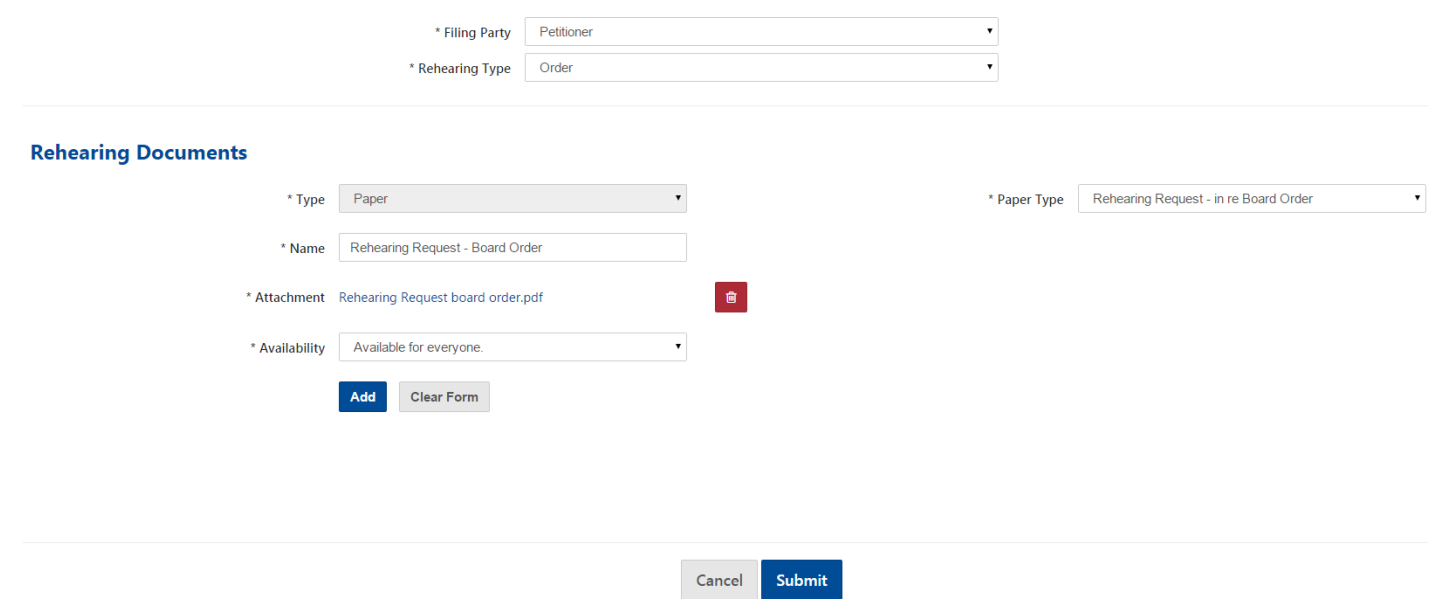

Figure 6: Adding supporting documents

Once the document and metadata have been added, the document and metadata will appear in the table below. If satisfied with the results, click on the "Submit" button

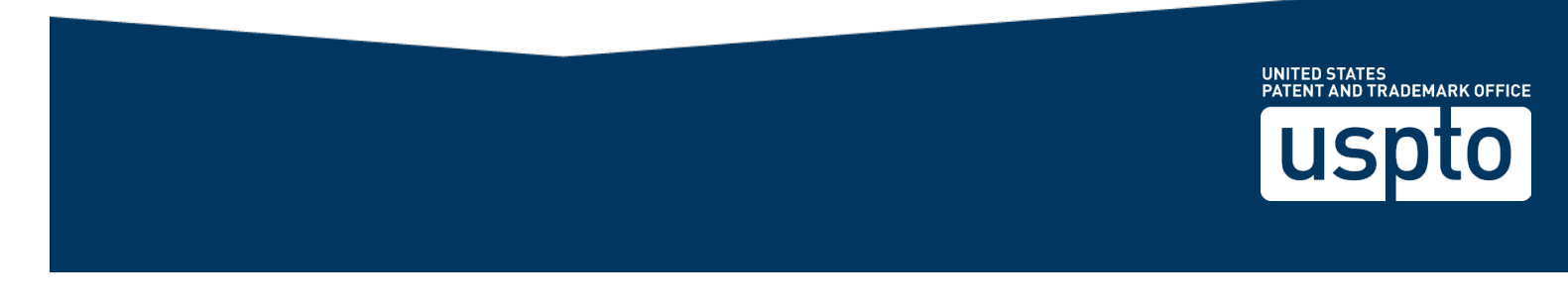

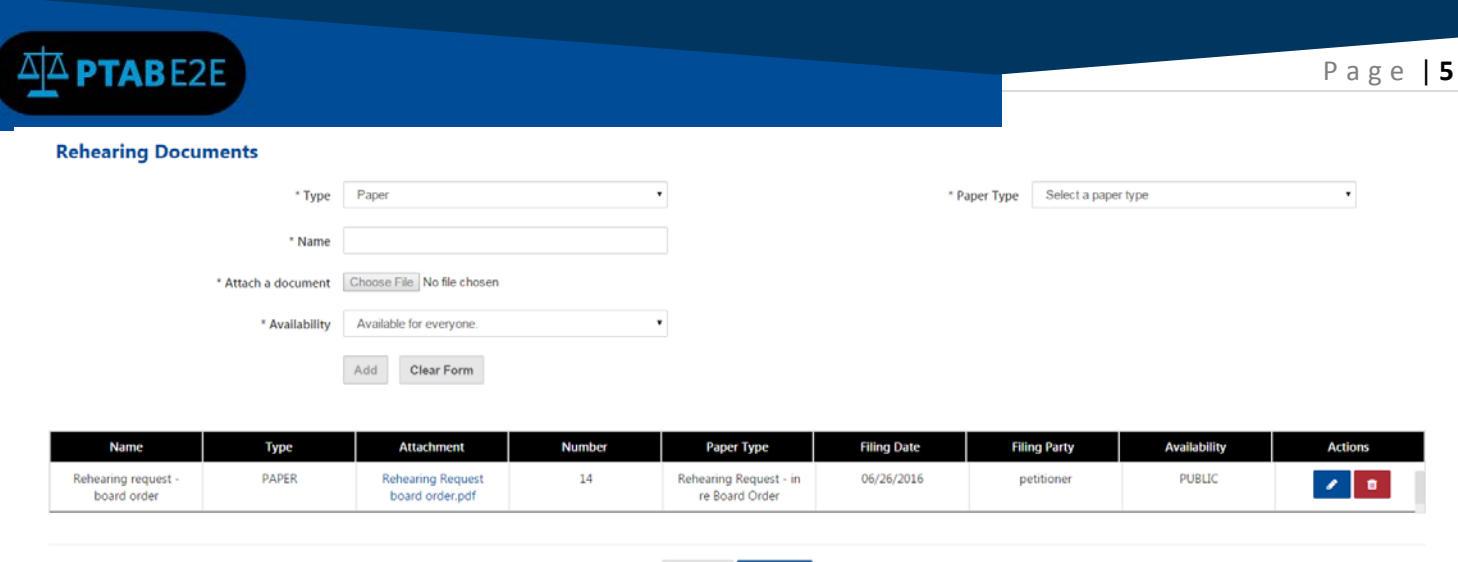

Figure 7: Edit/Delete Documents

Cancel Submit

Go back to "My Docket" and select the "Rehearing" to see the request for rehearing document filed in the case:

Home > My Docket > AIA Review IPR2016-24659 > View All Rehearings

#### Rehearings For IPR2016-24659

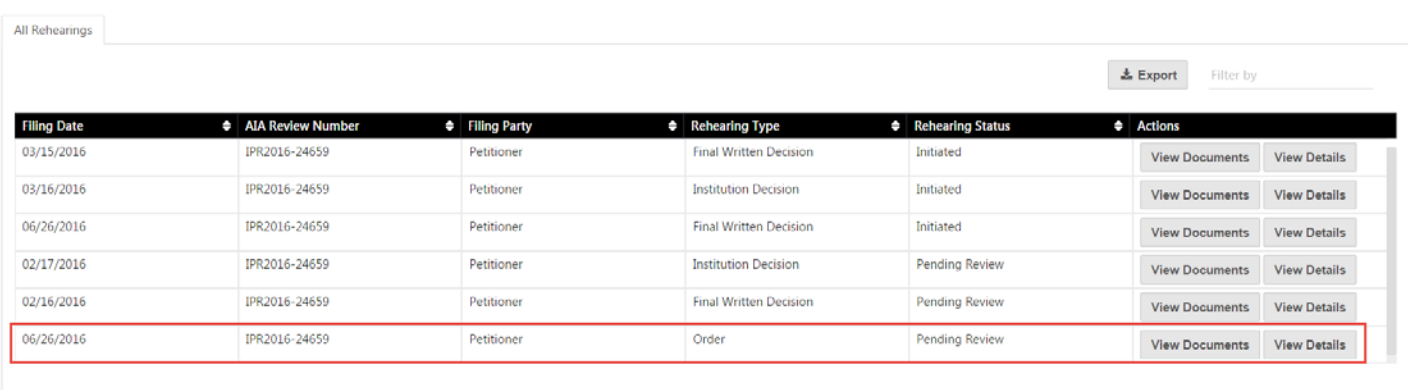

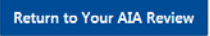

Figure 8: AIA Review page

Click on the "View Documents" button to see the request for rehearing filed and click on the "Download" button to see the pdf document.

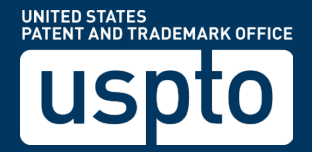

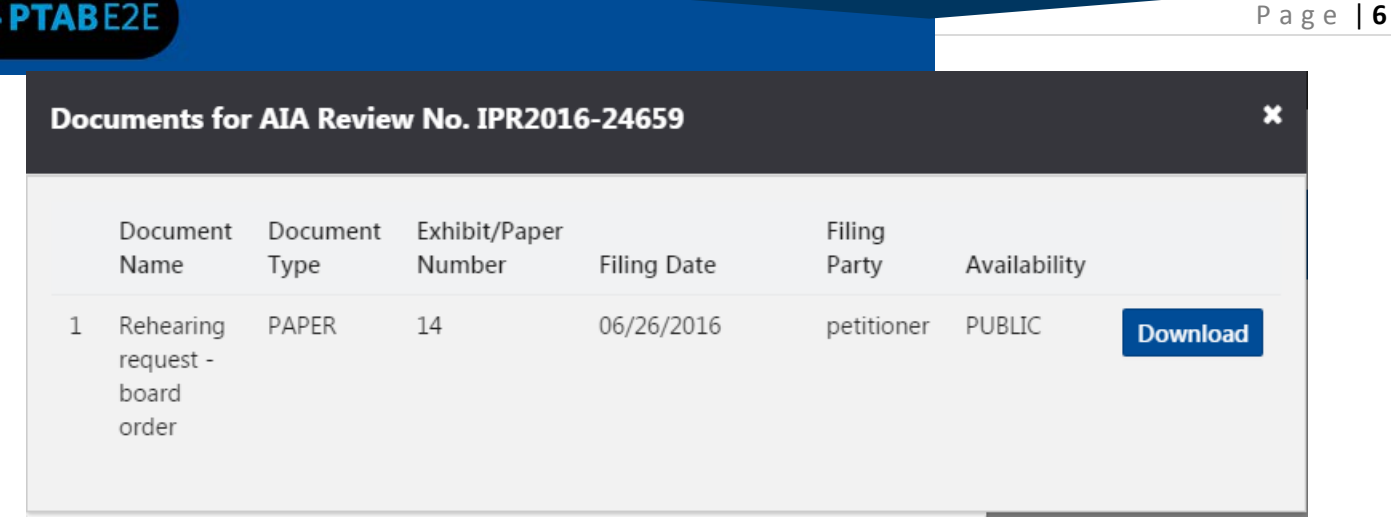

#### Figure 9: Rehearing request details

Click on the "View Details" button to see the detailed information about the Rehearing Request:

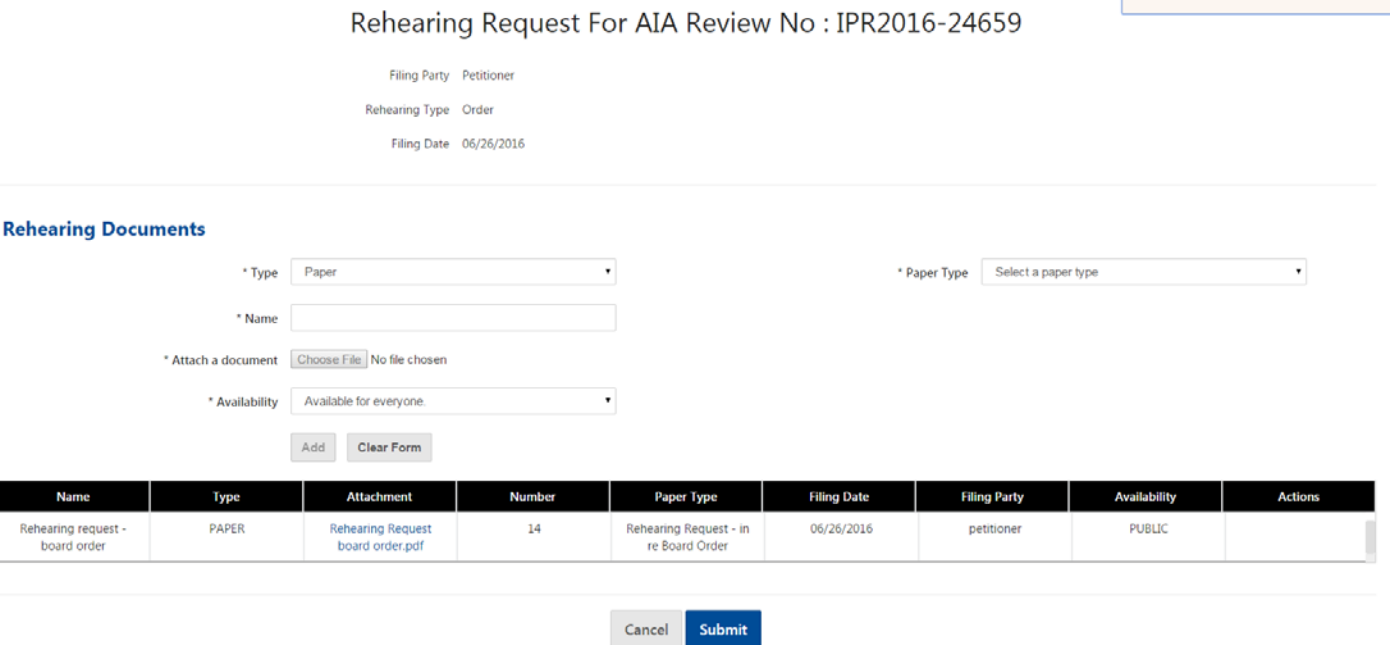

Figure 10: Rehearing request to be submitted

To view a Rehearing Request that has been started but not yet submitted, go to My Docket and click on the Rehearing tab and look for one that has a status of "Initiated":

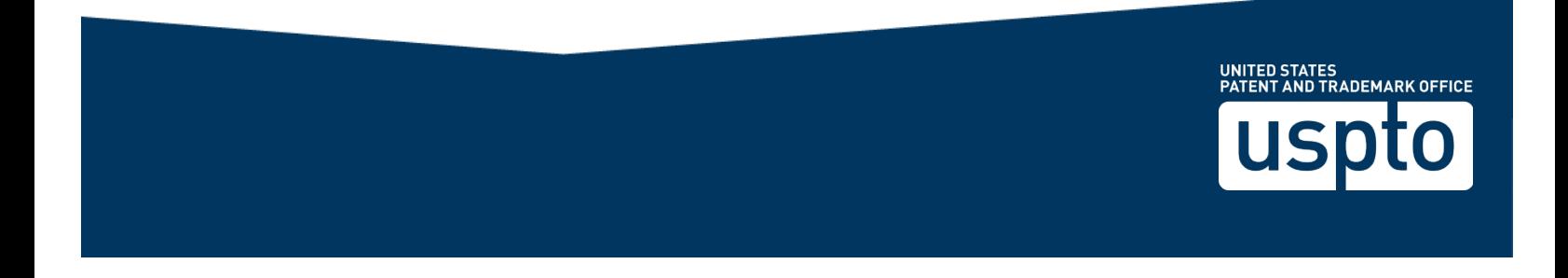

| $\Delta$ PTABE2E                              |                                       |                          |                                           |                    | Page   $7$       |
|-----------------------------------------------|---------------------------------------|--------------------------|-------------------------------------------|--------------------|------------------|
| <b>My Docket</b>                              |                                       |                          |                                           |                    |                  |
| All AIA Reviews<br>Notifications <b>(111)</b> | Motions Rehearings<br>As Patent Owner | AIA Appeals              |                                           |                    |                  |
|                                               |                                       |                          |                                           | Filter             | 点 Export         |
| <b>AIA Review #</b><br>ъ                      | ٠<br>Type                             | <b>Filing Party</b><br>¢ | <b>Filing Date</b><br>$\hat{\phantom{a}}$ | <b>Status</b><br>٠ | <b>Documents</b> |
| IPR2016-24659                                 | <b>Final Written Decision</b>         | Petitioner               | 03/15/2016                                | Initiated          | view             |
| IPR2016-24659                                 | Institution Decision                  | Petitioner               | 03/16/2016                                | Initiated          | view             |
| IPR2016-24659                                 | Order                                 | Petitioner               | 06/26/2016                                | Pending Review     | view             |
| IPR2016-24659                                 | <b>Final Written Decision</b>         | Petitioner               | 06/26/2016                                | Initiated          | view             |

Figure 11: My Docket view

### Click on the "Final Written Decision" link to access your already started Rehearing Request:

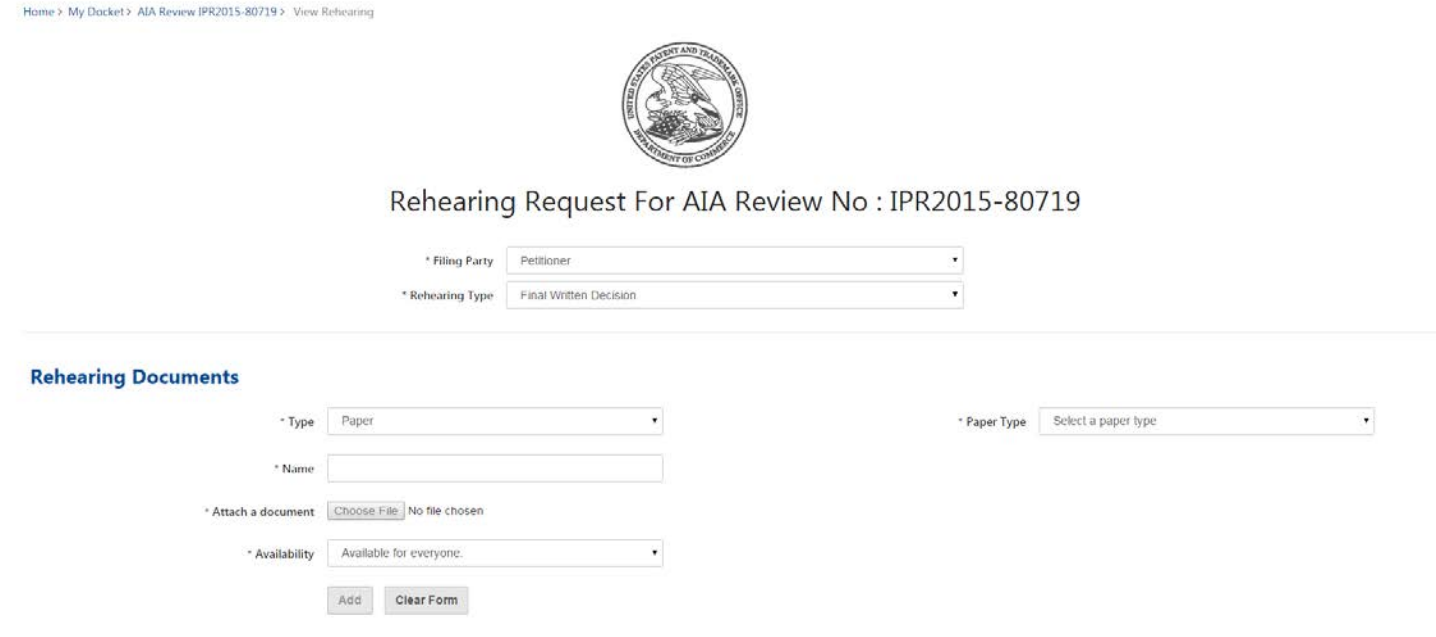

Figure 12: Rehearing request page

Enter the Rehearing Document information:

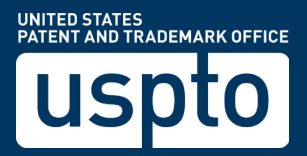

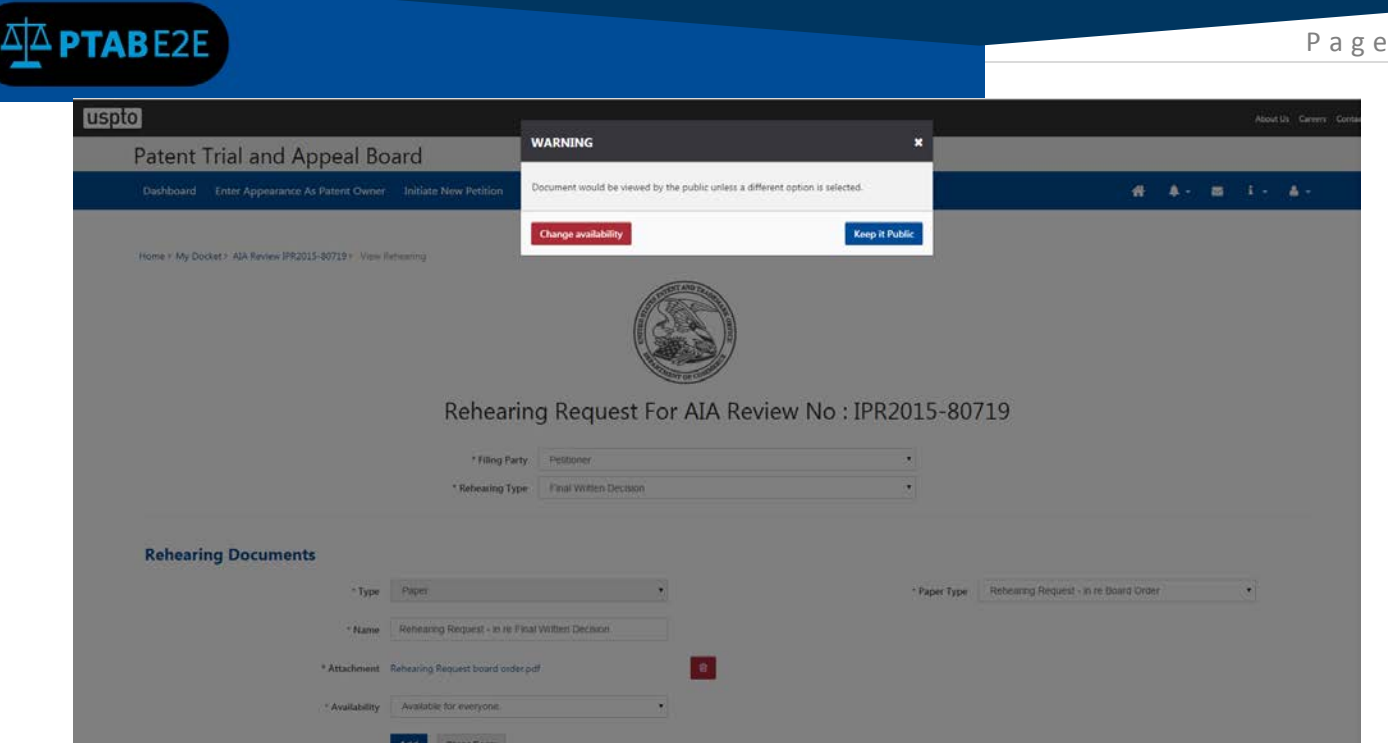

Figure 13: Document view properties warning

The document will appear in the table below:

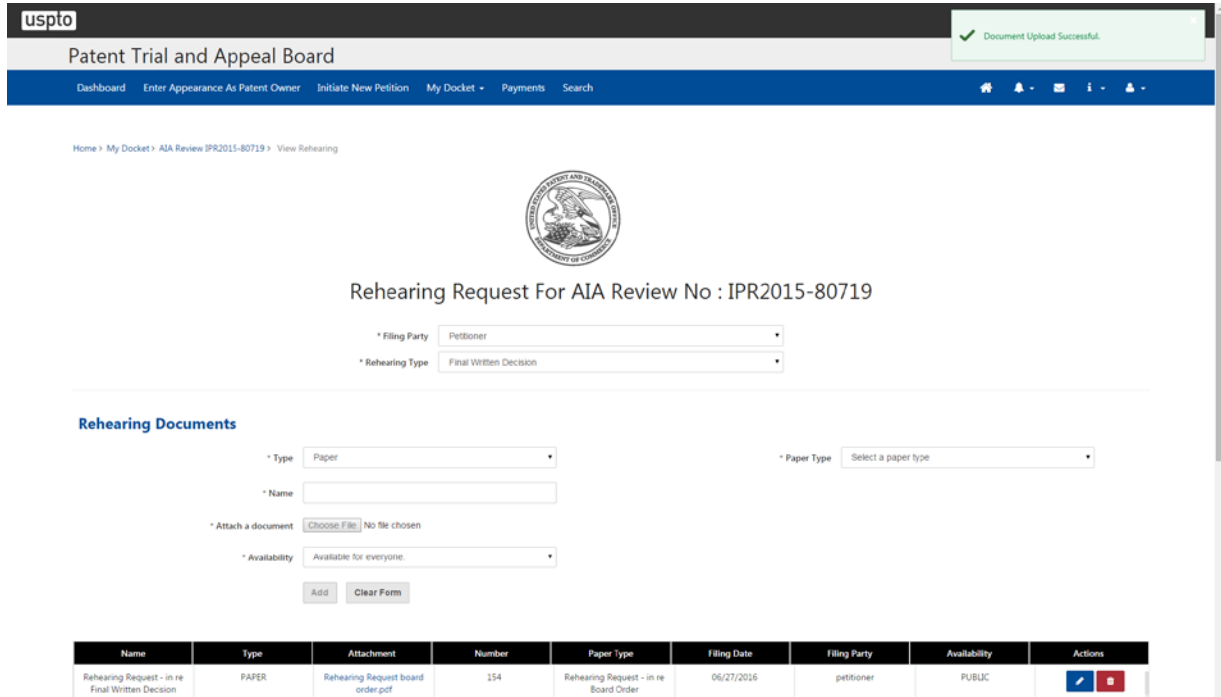

Figure 14: Edit/Delete Documents

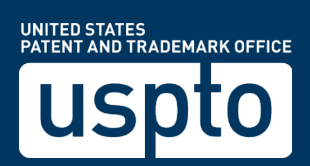

Page | **8**